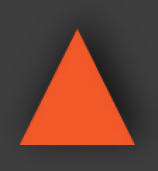

**A-NeuVideo.com** Frisco, Texas 75034 (469) 277-7606

# ANI-62HDRH

**4K UHD+ HDR 6X2 HDMI MATRIX w/ AUDIO DE-EMBEDDING**

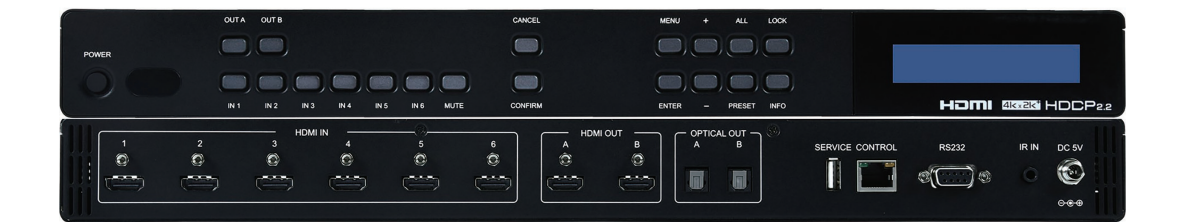

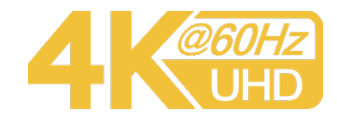

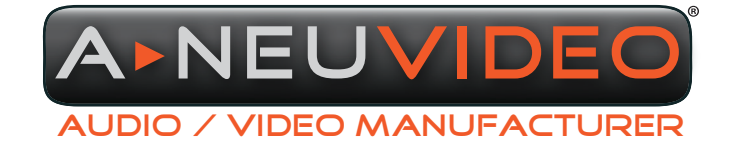

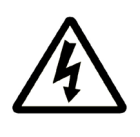

### SAFETY INFORMATION

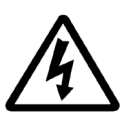

- 1. To ensure the best results from this product, please read this manual and all other documentation before operating your equipment. Retain all documentation for future reference.
- 2. Follow all instructions printed on unit chassis for proper operation.
- 3. To reduce the risk of fire, do not spill water or other liquids into or on the unit, or operate the unit while standing in liquid.
- 4. Make sure power outlets conform to the power requirements listed on the back of the unit. Keep unit protected from rain, water and excessive moisture.
- 5. Do not attempt to clean the unit with chemical solvents or aerosol cleaners, as this may damage the unit. Dust with a clean dry cloth.
- 6. Do not use the unit if the electrical power cord is frayed or broken. The power supply cords should be routed so that they are not likely to be walked on or pinched by items placed upon or against them, paying particular attention to cords and plugs, convenience receptacles, and the point where they exit from the appliance.
- 7. Do not force switched or external connections in any way. They should all connect easily, without needing to be forced.
- 8. Always operate the unit with the AC ground wire connected to the electrical system ground. Precautions should be taken so that the means of grounding of a piece of equipment is not defeated.
- 9. AC voltage must be correct and the same as that printed on the rear of the unit. Damage caused by connection to improper AC voltage is not covered by any warranty.
- 10. Turn power off and disconnect unit from AC current before making connections.
- 11. Never hold a power switch in the "ON" position.
- 12. This unit should be installed in a cool dry place, away from sources of excessive heat, vibration, dust, moisture and cold. Do not use the unit near stoves, heat registers, radiators, or other heat producing devices.
- 13. Do not block fan intake or exhaust ports. Do not operate equipment on a surface or in an environment which may impede the normal flow of air around the unit, such as a bed, rug, carpet, or completely enclosed rack. If the unit is used in an extremely dusty or smoky environment, the unit should be periodically "blown free" of foreign dust and matter.
- 14. To reduce the risk of electric shock, do not remove the cover. There are no user serviceable parts inside. Refer all servicing to qualified service personnel. There are no user serviceable parts inside.
- 15. When moving the unit, disconnect Input ports first, then remove the power cable; finally, disconnect the interconnecting cables to other devices.
- 16. Do not drive the Inputs with a signal level greater than that required to drive equipment to full Output.
- 17. The equipment power cord should be unplugged from the outlet when left unused for a long period of time.
- 18. Save the carton and packing material even if the equipment has arrived in good condition. Should you ever need to ship the unit, use only the original factory packing.
- 19. Service Information Equipment should be serviced by qualified service personnel when:
	- A. The power supply cord or the plug has been damaged.
	- B. Objects have fallen, or liquid has been spilled into the equipment.
	- C. The equipment has been exposed to rain.
	- D. The equipment does not appear to operate normally, or exhibits a marked change in performance.
	- E. The equipment has been dropped, or the enclosure damaged.

### A NEUVIDEO TABLE OF CONTENTS

### CONTENTS

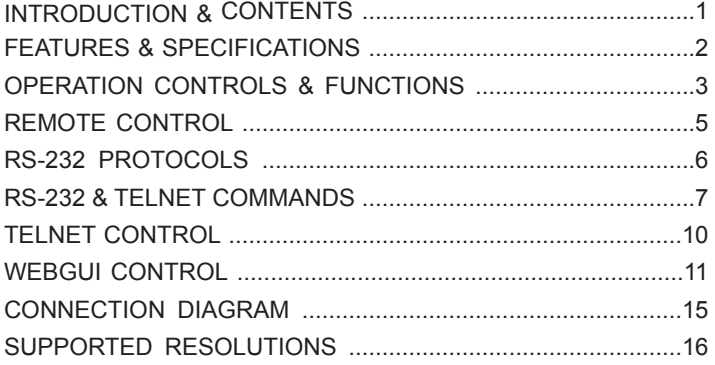

#### **INTRODUCTION**

This 4K UHD+ 6 by 2 Matrix provides the ability to connect up to (6) 4K UHD HDMI sources to up to (2) 4K UHD HDMI displays and freely switch between them. This unit comes with full support for 18Gbps (600Mhz) resolutions up to, and including 4K@60Hz (4:4:4, 8-bit) as well as support for 16-bit Deep Color (up to 1080p@60Hz), HDR (High Dynamic Range), HD audio and other features defined by the HDMI 2.0 specification. With a comprehensive EDID management feature that includes the ability to select between (6) built in default EDIDs, or an EDID copied from a connected sink device, this matrix can solve many interconnectivity problems. Added flexibility comes from the ability to extract audio from each HDMI output's source and output it as optical digital audio (LPCM 2.0 and standard Bitstream only). (6) fully configurable presets are also provided to simplify the routing process. This unit provides an intuitive set of front panel controls with associated LCD, as well as RS-232, Telnet, WebGUI, and IR remote control options. This product has a 3 year warranty.

### PACKAGE CONTENTS

- ANI-62HDRH 4K UHD+ 6x2 HDMI Matrix
- Remote Control
- IR Extender Cable
- 5V/3A DC Power Adaptor
- Rack Mount Ears (Set of 2)
- Users Guide

#### SYSTEM REQUIREMENTS

- HDMI source equipment such as media players, video game consoles or set-top boxes.
- HDMI receiving equipment such as HDTVs, monitors or audio amplifiers.
- The use of **"Premium High Speed HDMI"** cables is highly recommended.

#### APPLICATIONS

- Entertainment Rooms & Home Theaters
- Lecture Rooms
- Showrooms & Demo Rooms

- 
- 

• Public Commercial Displays

### SAFETY PRECAUTIONS

Please read all instructions before attempting to unpack, install or operate this equipment and before connecting the power supply. Please keep the following in mind as you unpack and install this equipment:

- Always follow basic safety precautions to reduce the risk of fire, electrical shock and injury to persons.
- To prevent fire or shock hazard, do not expose the unit to rain, moisture or install this product near water.
- Never spill liquid of any kind on or into this product.
- Never push an object of any kind into this product through any openings or empty slots in the unit, as you may damage parts inside the unit.
- Do not attach the power supply cabling to building surfaces.
- Use only the supplied power supply unit (PSU). Do not use the PSU if it is damaged.
- Do not allow anything to rest on the power cabling or allow any w(8) to be placed upon it or any person walk on it.
- To protect the unit from overheating, do not block any vents or openings in the unit housing that provide ventilation and allow for sufficient space for air to circulate around the unit.

### **DISCLAIMERS**

The information in this manual has been carefully checked and is believed to be accurate. We assume no responsibility for any infringements of patents or other rights of third parties which may result from its use.

We assume no responsibility for any inaccuracies that may be contained in this document. We make no commitment to update or to keep current the information contained in this document.

We reserve the right to make improvements to this document and/ or product at any time and without notice.

### COPYRIGHT NOTICE

No part of this document may be reproduced, transmitted, transcribed, stored in a retrieval system, or any of its part translated into any language or computer file, in any form or by any means — electronic, mechanical, magnetic, optical, chemical, manual, or otherwise — without the express written permission and consent.

© Copyright 2018. All Rights Reserved. Version 1.0 AUG 2018

### TRADEMARK ACKNOWLEDGMENTS

All products or service names mentioned in this document may be trademarks of the companies with which they are associated.

### FEATURES

- HDMI input and output with 18Gbps (600MHz) 4K UHD support
- DVI 1.0 compliant with the use of an HDMI-DVI adaptor
- HDCP 1.4 and 2.2 compliant
- Supports HD resolutions up to 3840x2160@60Hz (YUV 4:4:4, 8-bit) and 4096x2160@60Hz (YUV 4:4:4, 8-bit)
- Supports 16-bit Deep Color up to 1080p@60Hz
- (6) HDMI inputs and (2) HDMI outputs
- Supports pass-through of audio formats including LPCM 2.0/5.1/7.1, Bitstream and HD Bitstream
- Display any of (6) high-definition sources on up to (2) HDTV displays simultaneously
- Optical audio extraction paired with each HDMI output (LPCM 2.0 or Bitstream only)
- Supports (6) internal EDIDs or (2) external EDIDs copied from connected devices
- Controllable via front panel buttons with LCD, WebGUI, Telnet, RS-232 and IR remote

### **SPECIFICATIONS**

- **• Video Bandwidth:** 600MHz/18Gbps
- **• Input Ports:** (6) HDMI
- **• Output Ports:** (2) HDMI / (2) TOSLINK (S/PDIF Audio)
- **• Control Interfaces:**
	- IR Extender (3.5mm)
	- RS-232 (9-pin D-sub)
	- IP Control (RJ45)
- **• Supported Resolutions:** 480i@60Hz 4K@60Hz (4:4:4, 8-bit), VGA@60Hz WUXGA@60Hz (RB)
- **• HDMI Cable Length:**
	- ~32 ft/10M (1080p@60Hz, 12-bit)
	- ~16 ft/5M (4K@60Hz, 4:4:4, 8-bit)
- **• IR Frequency:** 30 50kHz (30 60kHz under ideal conditions)
- **• Baud Rate:** 115200bps
- **• Power Supply:** 5V/3A DC (US/EU standards, CE/FCC/UL certified)
- **• ESD Protection:** Human Body Model:
	- ±12kV (Air Discharge)
	- ±8kV (Contact Discharge)
- **• Dimensions (WxHxD):** 17.2 x 1.7 x 10.6 in (438x44x269mm) [Case Only] / 17.2 x 2 x 10.9 in (482x52x276mm) [All Inclusive]
- **• Weight:** 6.3 lbs / 2,840g
- **• Chassis Material:** Metal
- **• Silkscreen Color:** Black
- **• Operating Temperature:** 0˚C 40˚C/32˚F 104˚F
- **• Storage Temperature:** -20˚C 60˚C/-4˚F 140˚F
- **• Relative Humidity:** 20 90% RH (Non-condensing)
- **• Power Consumption:** 12.65W

#### FRONT PANEL

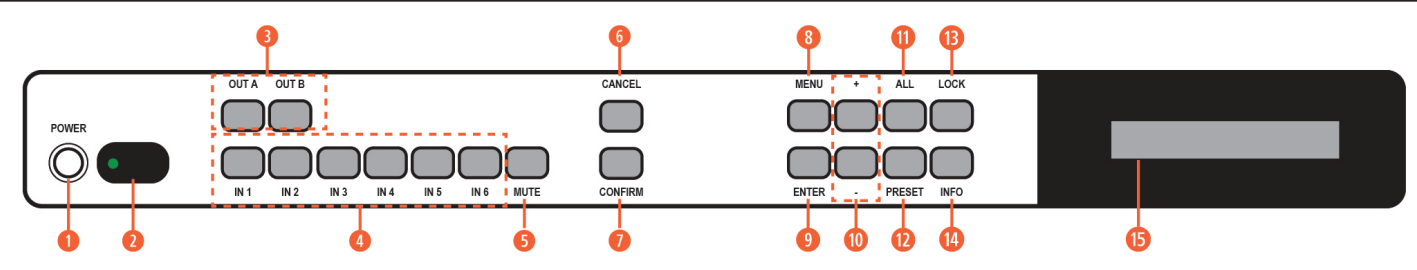

 $\bullet$  **POWER:** Press this button to power the unit on (Green LED) or place it into stand-by mode (Red LED). *NOTE: Ethernet, RS-232 and IR remain active while the unit is in stand-by mode.*

 $\odot$  **IR WINDOW:** Accepts IR signals from the included IR remote for control of this unit only.

**e OUT A~B:** Press the **"OUT"** keys (A or B) of the outputs you wish to route a source to (the letter will flash in the LCD to indicate selection). Pressing an **OUT** button a second time will de-select that output.

**r IN 1~6:** After selecting one or more outputs, press the **"IN"** key of the input (1~6) you wish to route to the selected output(s). In Preset selection mode, these buttons are used to select the saved preset to use.

*NOTE: The "CONFIRM" button (Item 7) must be pressed to activate the selected routing configuration.*

 $\odot$  **MUTE:** The "MUTE" button functions as a blank audio/video source. To use it, follow the standard matrix routing instructions, but use the **"MUTE"** button as the input to blank out the selected outputs. When a **"MUTE"** input is in use it will show up as **"M"** within the routing display.

**<sup>O</sup>** CANCEL: Press to Cancel/Undo any un-confirmed routing change selections.

- **Q CONFIRM:** Press to confirm and activate newly made input/output routing selections. *NOTE: It is possible to configure multiple I/O routes prior to pressing the "CONFIRM" button.*
- **<sup>1</sup> MENU:** Press to enter the LCD menu, or to back out from menu items.
- **o ENTER:** Press to confirm a selection within the LCD menu or to go deeper into a menu item.
- **a + & −:** Press to move up and down or adjust selections within the LCD menus.

 $\bullet$  **ALL:** Press this button to select all outputs simultaneously for routing (the letters will flash in the LCD to indicate selection). Press it a second time to de-select all outputs.

**d PRESET:** Press to enter the preset recall menu in the LCD window. Press the numbered **"IN"** button of the Preset you wish to activate followed by the **"CONFIRM"** button to activate it.

**<sup>®</sup>** LOCK: Press to lock all button functions on the front panel. Press and hold for 3 seconds to release the lock function. The LCD will display **"LOCK"** when the function is active.

**1 <b>INFO:** Press to show the current input/output routing and detected resolution on each output's OSD.

**6 LCD WINDOW:** Displays the unit's menu, settings and information.

#### Rear Panel

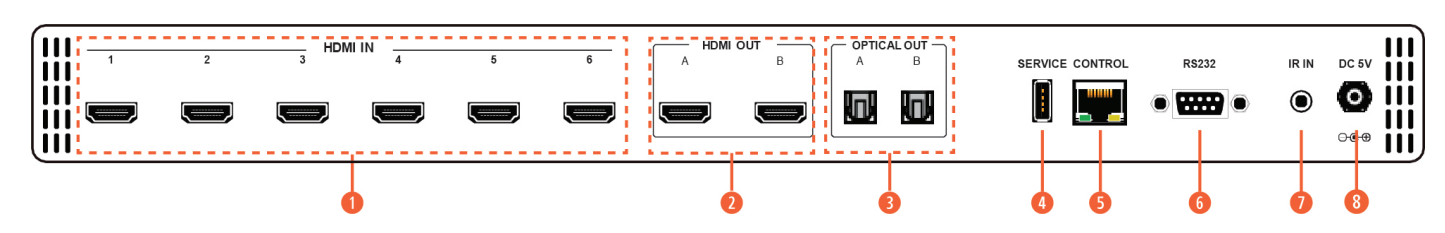

**q HDMI IN 1~6:** Connect to HDMI source equipment such as media players, game consoles or set-top boxes. DVI source equipment may be connected by using HDMI to DVI adapters.

**w HDMI OUT A~B:** Connect to HDMI TVs, monitors or amplifiers for digital video and audio output. DVI display equipment may be connected by using HDMI to DVI adapters.

**e OPTICAL OUT A~B:** Connect to powered speakers or amplifiers for digital audio output using appropriate optical cables. The audio from each optical output will be the same as the HDMI output it is paired with (LPCM 2.0 and standard Bitstream only)

**<sup>3</sup>** SERVICE: This slot (USB 2.0) is reserved for firmware update use only.

 $\bullet$  **CONTROL:** Connect directly, or through a network switch, to your PC/laptop to control the unit via Telnet/WebGUI.

**<sup>** $\odot$ **</sup> RS-232:** Connect directly to your PC/laptop to send RS-232 commands to control the unit.

**D** IR IN: Connect to the provided IR Extender to extend the IR control range of the unit. Ensure that the remote being used is within direct line-of-sight of the IR Extender.

 $\odot$  **DC 5V:** Plug the 5V DC power adapter into the unit and connect it to an AC wall outlet for power.

#### Remote Control

**Q POWER:** Press this button to switch the unit between On and Stand-by mode.

**W** OUT A~B: Press the button (A or B) of the output(s) you wish to route a source to. Pressing an **OUT** button a second time will de-select that output.

 $\odot$  **INFO:** Press to show the current input/ output routing and detected resolution on each output's OSD.

 $\odot$  **MUTE:** Press this button to route a blank audio/video source to the selected output(s).

**6** MENU: Press to enter the LCD menu, or to back out from menu items.

 $\odot$  **LOCK:** Press to lock all button functions on the front panel. Press and hold for 3 seconds to release the lock function.

*Q* ALL: Press to select all outputs simultaneously for routing. Press it a second time to de-select all outputs.

**CONFIRM:** Press to confirm and activate newly made input/output routing selections. **CANCEL:** Press to cancel/undo any un-confirmed routing change selections.

**PRESET:** Press to enter the preset recall menu in the LCD window. Press the numbered **"IN"** button of the Preset you wish to activate followed by the **"TAKE"** button to activate it.

**i IN 1~6:** After selecting one or more outputs, press the **"IN"** button of the input (1~6) you wish to route to the selected output(s). In Preset selection mode, these buttons are used to select the saved preset to use.

**o ENTER:** Press to confirm a selection within the LCD menu or to go deeper into a menu item.

**+ & −:** Press to move up and down or adjust selections within the LCD menus.

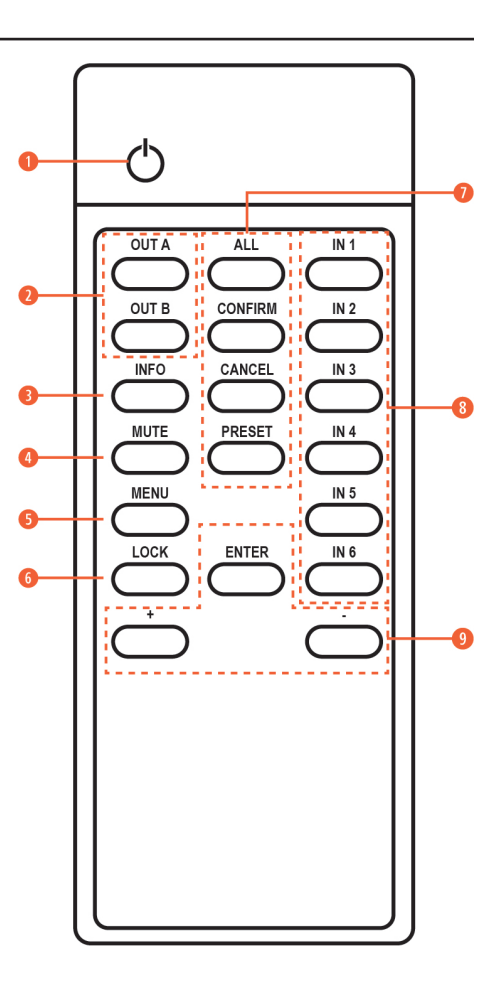

### RS-232 Protocol

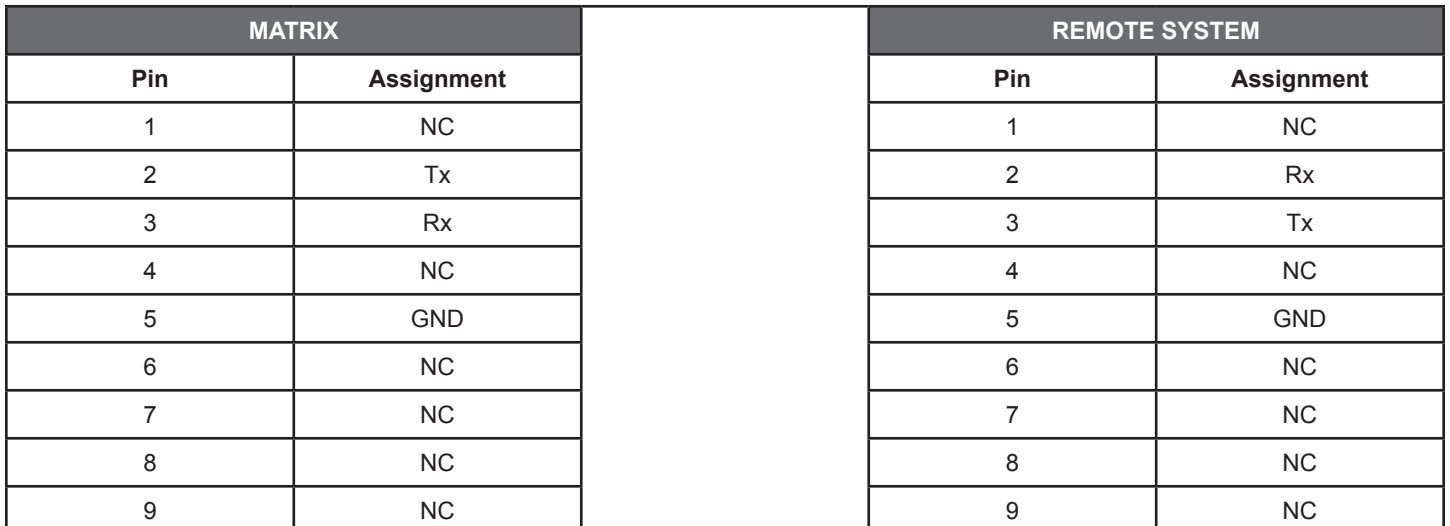

Baud Rate: 19200bps Data Bit: 8 bits Parity: None Flow Control: None Stop Bit: 1

#### IR Cable Pin Assignments

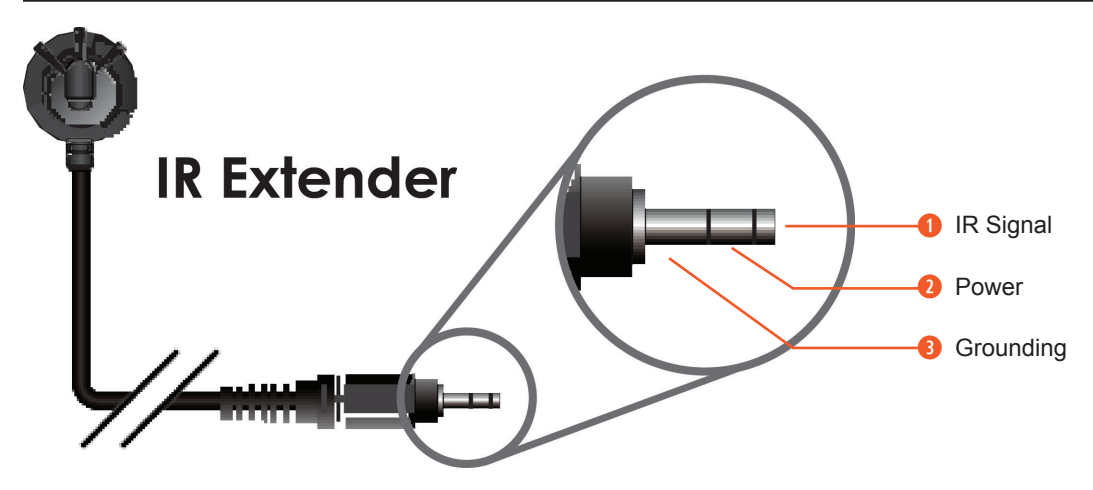

### RS-232 & Telnet Commands

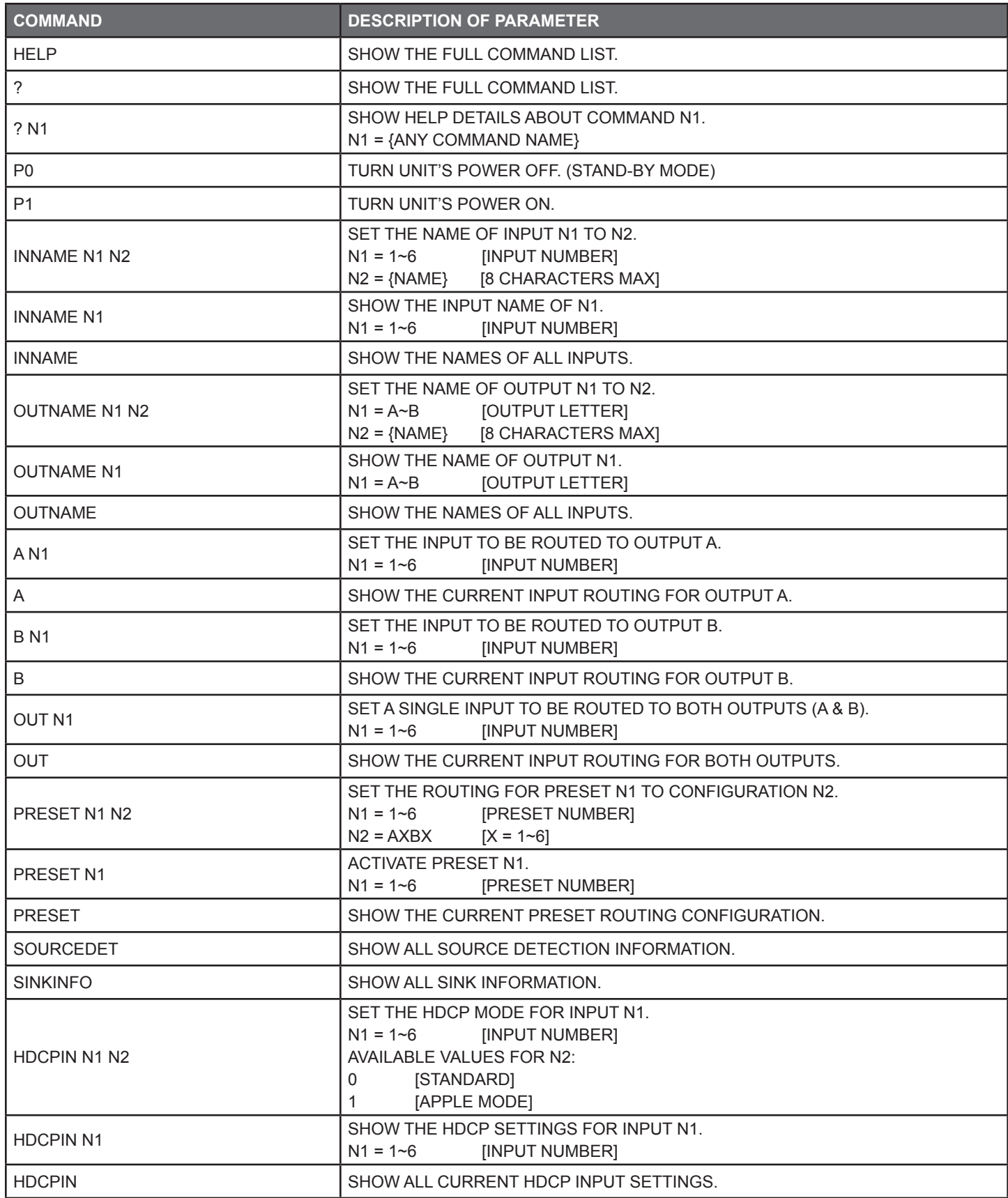

### RS-232 & Telnet Commands

![](_page_9_Picture_238.jpeg)

### RS-232 & Telnet Commands

![](_page_10_Picture_73.jpeg)

*NOTE: Commands will not be executed unless followed by a carriage return. Commands are not case-sensitive.*

### Telnet Control

Before attempting to use Telnet control, please ensure that both the unit and the PC/Laptop are connected to the same active networks.

![](_page_11_Picture_83.jpeg)

Once in the CLI (Command Line Interface) type **"Telnet"** followed by the IP address of the unit and **"23"**, then hit **ENTER**.

```
Microsoft Windows [Version 6.1.7601]
Copyright (c) 2009 Microsoft Corporation. All rights reserved.
C:\Users\Administrator>telnet 192.168.1.50 23
```
This will connect us to the unit we wish to control. Type **"help"** to list the available commands.

*NOTE: The unit's default IP address is 192.168.1.50. If the IP address is changed then the IP address required for Telnet access will also change accordingly.*

### Device Discovery APP

Please obtain the **"Device Discovery"** software from your authorized dealer and save it in a directory where you can easily find it.

Connect the unit and your PC/Laptop to the same active network and execute the **"Device Discovery"** software. Click on **"Find Devices on Network"** and a list of devices connected to the local network will show up indicating their current IP address. (The unit's default IP address is 192.168.1.50)

![](_page_12_Picture_71.jpeg)

By clicking on one of the listed devices you will be presented with the network details of that particular device.

![](_page_12_Picture_72.jpeg)

• **IP Mode:** If you choose, you can alter the static IP network settings for the device, or switch the unit into DHCP mode to automatically obtain proper network settings from a local DHCP server. To switch to DHCP mode, please select DHCP from the IP mode drop-down, then click **"Save"** followed by **"Reboot"**.

• **WebGUI Hotkey:** Once you are satisfied with the network settings, you may use them to connect via Telnet or WebGUI. The network information window provides a convenient link to launch the WebGUI directly.

#### WebGUI Overview

All functions, including status, power, input selection, preset activation & management, EDID management, HDCP management, Ethernet settings, and reset/firmware functions are controllable via multiple tabs in the WebGUI interface allowing for intuitive operation. To view the contents of a tab, click on the appropriate button at the bottom of the window. The individual tabs and functions will be introduced in the following sections.

• **Status:** The status tab provides access to information about the current routing selection and power state. It also provides information about each preset's configuration as well as a button to instantly activate each preset.

![](_page_13_Picture_77.jpeg)

To activate a stored preset, click on the appropriate button. The new routing will take effect immediately.

• **I/O Status:** This tab provides detailed information about all connected sink devices including type, manufacturer name, native resolution, color depth, 3D support, 4K support and audio format support as well as basic source detection information.

![](_page_13_Picture_78.jpeg)

When a live input source is detected on one of the (6) HDMI inputs the corresponding input in this tab will display **"ON"**. If no source is detected on that input, it will display **"OFF"**.

The six HDMI input ports and two HDMI output ports may be freely renamed. Each name can be up to (8) characters long. Please click the associated **"Save Name"** button to store any changes made.

• **Matrix Control:** This tab provides direct control over the unit's power state, input/ output routing, and EDID management. A way to reboot the unit, or perform a factory reset is also provided.

![](_page_14_Picture_158.jpeg)

![](_page_14_Picture_3.jpeg)

**A NEUVIDEO** 

Any of the available inputs may be selected as a source for either of the two outputs by selecting the preferred input from the dropdown next to the **"Output A"** and **"Output B"**  text.

It is also possible to select a single source to be routed to both outputs quickly by selecting a source from the **"Output All From"** dropdown. Selecting **"Masked"** will output a blank video signal with no audio.

The EDID section of the Matrix Control tab controls the EDID management for the unit. All inputs can share the same assigned EDID, or each input can have a discrete EDID assigned to it.

*NOTE: Changes to the EDID selection will result in a brief blanking of the video signal.*

![](_page_14_Picture_159.jpeg)

- Selecting the "ALL" mode will send the selected EDID to all inputs.
- Selecting the "APPOINT" mode allows each input to have a different EDID assigned to it.

The available EDID options are:

- **OUTPUT A:** EDID is passed from the currently connected display
- **OUTPUT B:** EDID is passed from the currently connected display
- **FHD/2Ch:** 1080p@60Hz, 8-bit & LPCM 2.0
- **FHD/MCh:** 1080p@60Hz, 8-bit & LPCM 7.1/Bitstream/HD Bitstream
- **4K UHD/2Ch:** 4K@30Hz, 8-bit & LPCM 2.0
- **4K UHD/MCh:** 4K@30Hz, 8-bit & LPCM 7.1/Bitstream/HD Bitstream
- **4K UHD+/2Ch:** 4K@60Hz (4:4:4), 8-bit & LPCM 2.0
- **4K UHD+/Mch:** 4K@60Hz (4:4:4), 8-bit & LPCM 7.1/Bitstream/HD Bitstream

The unit can also be powered on or off from this tab. Note that Ethernet, RS-232, and IR will remain active while the unit is in **"OFF"** (stand-by) mode. To perform a factory reset on the unit, please click the **"Factory Reset"** button. To reboot the unit, please click the **"Reboot"** button.

• **Settings:** This tab allows for control over each inputs HDCP mode as well as configuration of all (6) routing presets.

![](_page_15_Picture_99.jpeg)

The HDCP mode for each input may be switched between the **"Standard"** and **"Apple"** modes. **"Apple"** mode allows for the display of non-HDCP required content from Apple, and similar, devices on non-HDCP displays.

*NOTE: Changes to the HDCP mode may result in a brief blanking of the video signal.*

All (6) routing presets may be set here as well. Select the preferred video source (or **"Masked"** for a blank video signal with no audio) for each output to be recalled when the specified preset is activated.

• **Network/FW Upgrade:** This tab provides control over the unit's network settings as well as providing a simple way to update the unit's firmware, if necessary.

![](_page_15_Picture_100.jpeg)

The Address Type dropdown allows selection between Static IP (manual configuration) or DHCP (automatic IP configuration) modes. When in STATIC mode the IP address, netmask and gateway can be defined manually. The HTTP and Telnet ports can also be changed from their defaults here. After making any changes, please press **"Save"** to store the new settings in the unit. If the IP address has been changed, it will be necessary to re-connect to the WebGUI using the new IP address.

The Firmware Upgrade section of this tab provides a way to easily update the firmware of the unit.

- **• BROWSE:** Click the **"BROWSE"** button to select the firmware update \*.bin file which is located on your local PC.
- **• UPDATE:** Click the **"UPDATE"** button to begin the firmware update process.

![](_page_16_Picture_0.jpeg)

#### CONNECTION DIAGRAM

![](_page_16_Figure_3.jpeg)

### Supported Resolutions (Hz)

![](_page_17_Picture_123.jpeg)

THIS PAGE IS INTENTIONALLY LEFT BLANK.

PLEASE READ THE FOLLOWING TERMS AND CONDITIONS CAREFULLY BEFORE USING THIS HARDWARE, COMPONENTS AND SOFTWARE PROVIDED BY, THROUGH OR UNDER A-NeuVideo, INC (COLLECTIVELY, THE "PRODUCT"). By using installing or using the Product, you unconditionally signify your agreement to these Terms and Conditions. If you do not agree to these Terms and Conditions, do not use the Product and return the Product to A-NeuVideo, Inc. at the return address set forth on the Product's packing label at your expense. A-NeuVideo, Inc. may modify these Terms and Conditions at anytime, without notice to you.

#### **RESTRICTIONS ON USE OF THE PRODUCT**

It is your responsibility to read and understand the installation and operation instructions, both verbal and in writing, provided to you with respect to the Product. You are authorized to use the Product solely in connection with such instructions. Any use of the Product not in accordance with such instructions shall void any warranty pertaining to the Product. Any and all damages that may occur in the use of the Product that is not strictly in accordance with such instructions shall be borne by you and you agree to indemnify and hold harmless A-NeuVideo, Inc. from and against any such damage.

The Product is protected by certain intellectual property rights owned by or licensed to A-NeuVideo. Any intellectual property rights pertaining to the Product are licensed to you by A-NeuVideo, Inc. and/or its affiliates, including any manufacturers or distributors of the Product (collectively, "A-NeuVideo") for your personal use only, provided that you do not change or delete any proprietary notices that may be provided with respect to the Product.

The Product is sold to you and any use of any associated intellectual property is deemed to be licensed to you by A-NeuVideo for your personal use only. A-NeuVideo does not transfer either the title or the intellectual property rights to the Product and A-NeuVideo retains full and complete title to the intellectual property rights therein. All trademarks and logos are owned by A-NeuVideo or its licensors and providers of the Product, and you may not copy or use them in any manner without the prior written consent of A-NeuVideo, which consent may be withheld at the sole discretion of A-NeuVideo.

The functionality and usability of the Product is controlled by A-NeuVideo, Inc. from its offices within the State of Texas, United States of America. A-NeuVideo makes no representation that materials pertaining to the Product are appropriate or available for use in other locations other than the shipping address you provided with respect thereto. You are advised that the Product may be subject to U.S. export controls.

#### **DISCLAIMERS AND LIMITATION OF LIABILITY**

A-NeuVideo may change or modify the Product at any time, from time to time.

THE PRODUCT IS PROVIDED "AS IS" AND WITHOUT WARRANTIES OF ANY KIND EITHER EXPRESS OR IMPLIED. A-NEUVIDEO DOES NOT WARRANT OR MAKE ANY REPRESENTATIONS REGARDING THE USE OR THE RESULTS OF THE USE OF THE PRODUCT'S CORRECTNESS, ACCURACY, RELIABILITY, OR OTHERWISE.

A-NeuVideo has no duty or policy to update any information or statements pertaining to the Product and, therefore, such information or statements should not be relied upon as being current as of the date you use the Product. Moreover, any portion of the materials pertaining to the Product may include technical inaccuracies or typographical errors. Changes may be made from time to time without notice with respect to the Product.

TO THE FULLEST EXTENT PERMISSIBLE PURSUANT TO APPLICABLE LAW, A-NEUVIDEO DISCLAIMS ALL WARRANTIES, EXPRESS OR IMPLIED, INCLUDING, BUT NOT LIMITED TO IMPLIED WARRANTIES OF MERCHANTABILITY, FITNESS FOR A PARTICULAR PURPOSE AND NON-INFRINGEMENT. A-NEUVIDEO DOES NOT WARRANT THE ACCURACY, COMPLETENESS OR USEFULNESS OF ANY INFORMATION WITH RESPECT TO THE PRODUCT. A-NEUVIDEO DOES NOT WARRANT THAT THE FUNCTIONS PERTAINING TO THE PRODUCT WILL BE ERROR-FREE, THAT DEFECTS WITH RESPECT TO THE PRODUCT WILL BE CORRECTED, OR THAT THE MATERIALS PERTAINING THERETO ARE FREE OF DEFECTS OR OTHER HARMFUL COMPONENTS. A-NEUVIDEO WILL USE ITS REASONABLE EFFORTS TO CORRECT ANY DEFECTS IN THE PRODUCT UPON TIMELY WRITTEN NOTICE FROM YOU NOT TO EXCEED 10 BUSINESS DAYS AFTER RECEIPT BY YOU OF THE PRODUCT, BUT YOU (AND NOT A-NEUVIDEO) ASSUME THE ENTIRE COST OF ALL NECESSARY SERVICING, REPAIR AND CORRECTION THAT WAS CAUSED BY YOU UNLESS OTHERWISE AGREED TO IN A SEPARATE WRITING BY A-NEUVIDEO.

UNDER NO CIRCUMSTANCES, INCLUDING, BUT NOT LIMITED TO, NEGLIGENCE, SHALL A-NEUVIDEO BE LIABLE FOR ANY SPECIAL OR CONSEQUENTIAL DAMAGES THAT RESULT FROM THE USE OF, OR THE INABILITY TO USE THE PRODUCT IN ACCORDANCE WITH ITS SPECIFICATIONS, EVEN IF A-NEUVIDEO OR ITS REPRESENTATIVES HAVE BEEN ADVISED OF THE POSSIBILITY OF SUCH DAMAGES. IN NO EVENT SHALL A-NEUVIDEO'S TOTAL LIABILITY TO YOU FROM ALL DAMAGES, LOSSES, AND CAUSES OF ACTION (WHETHER IN CONTRACT, OR OTHERWISE) EXCEED THE AMOUNT YOU PAID TO A-NEUVIDEO, IF ANY, FOR THE PRODUCT.

### END OF DOCUMENT